## **Table of Contents**

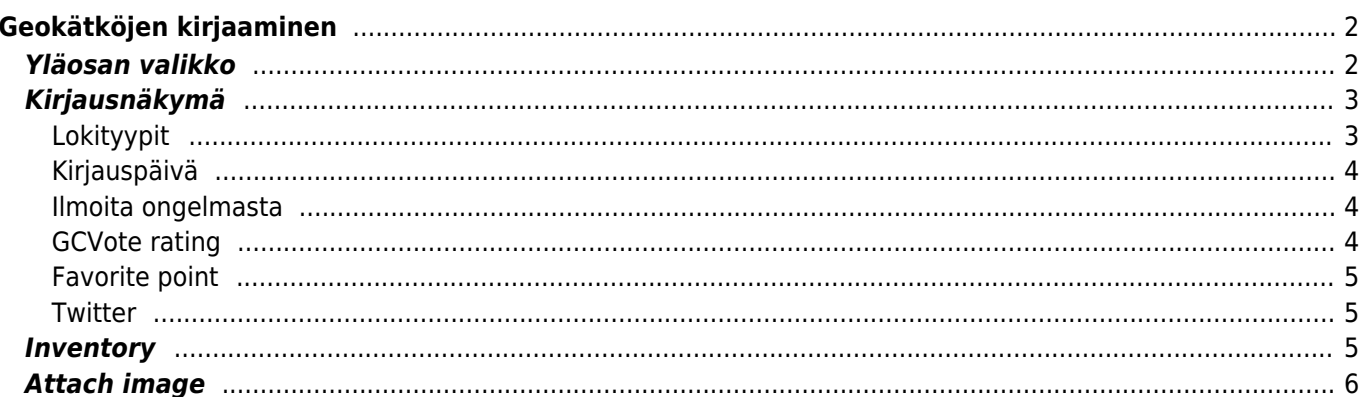

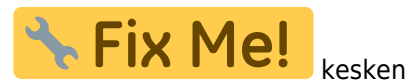

## <span id="page-1-0"></span>**Geokätköjen kirjaaminen**

If you select to log a visit for a geocache, the following screen will be shown.

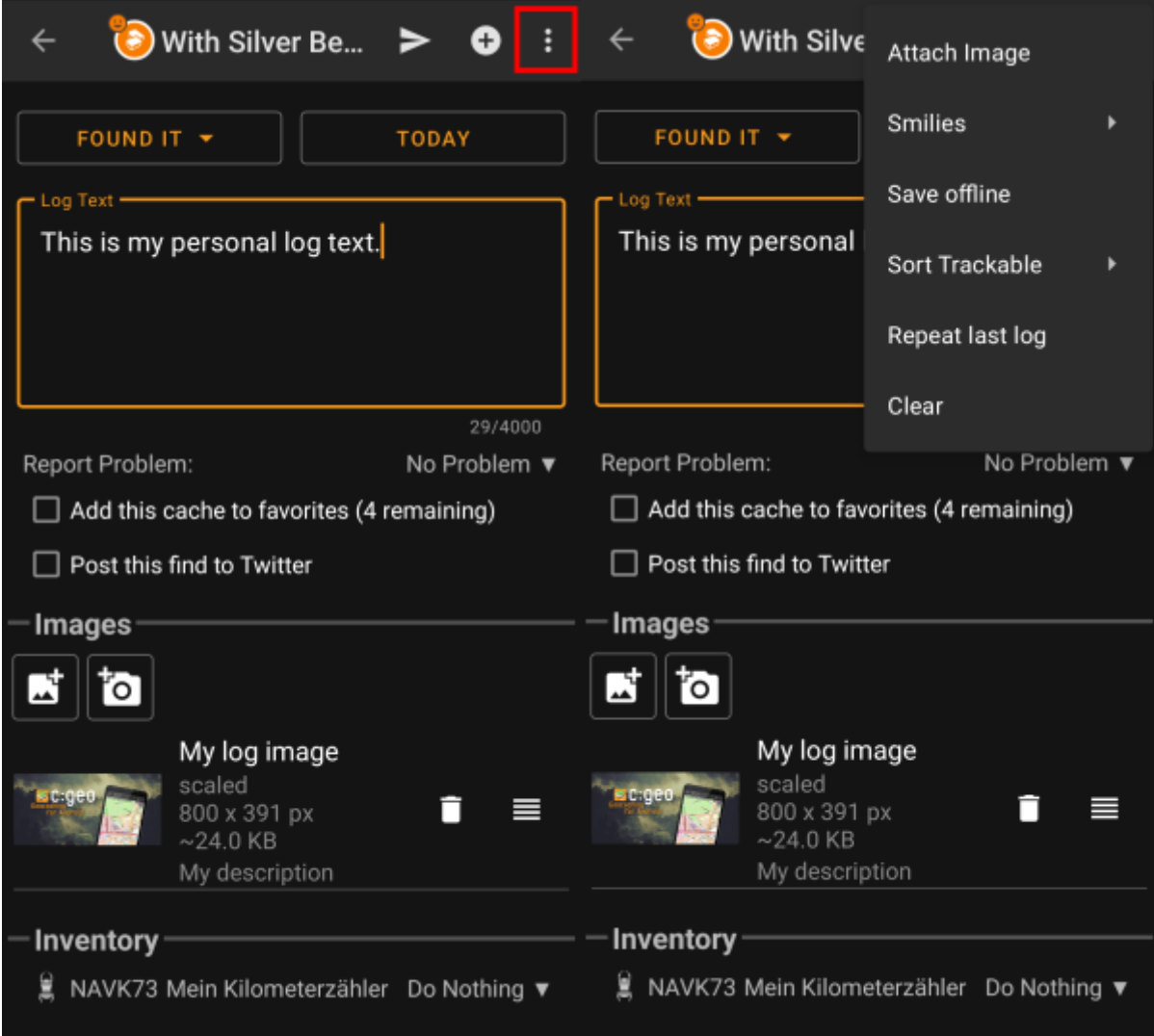

## <span id="page-1-1"></span>**Yläosan valikko**

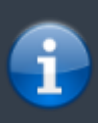

Kuvakkeet yläpalkissa ja sisältö kolmen pisteen menun takana jaetaan dynaamisesti laitteesi näytön resoluution ja näytön suunnan mukaisesti. Joten on mahdollista, että näytettyjen kuvakkeiden sekä menun takaa löytyvien valintojen määrä vaihtelee.

Kun valikon valinta on näytetty kuvakkeena, voit painaa sitä pitkään nähdäksesi sen toiminnon nimen.

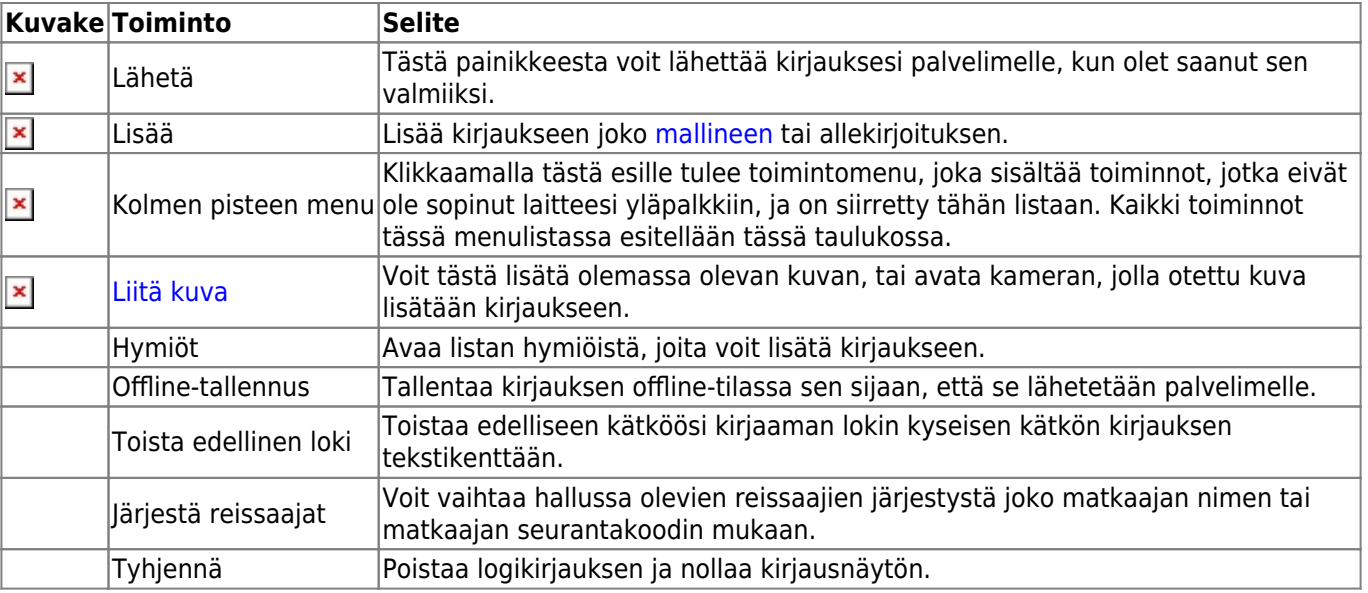

## <span id="page-2-0"></span>**Kirjausnäkymä**

#### <span id="page-2-1"></span>**Lokityypit**

# FOUND IT  $\blacktriangledown$

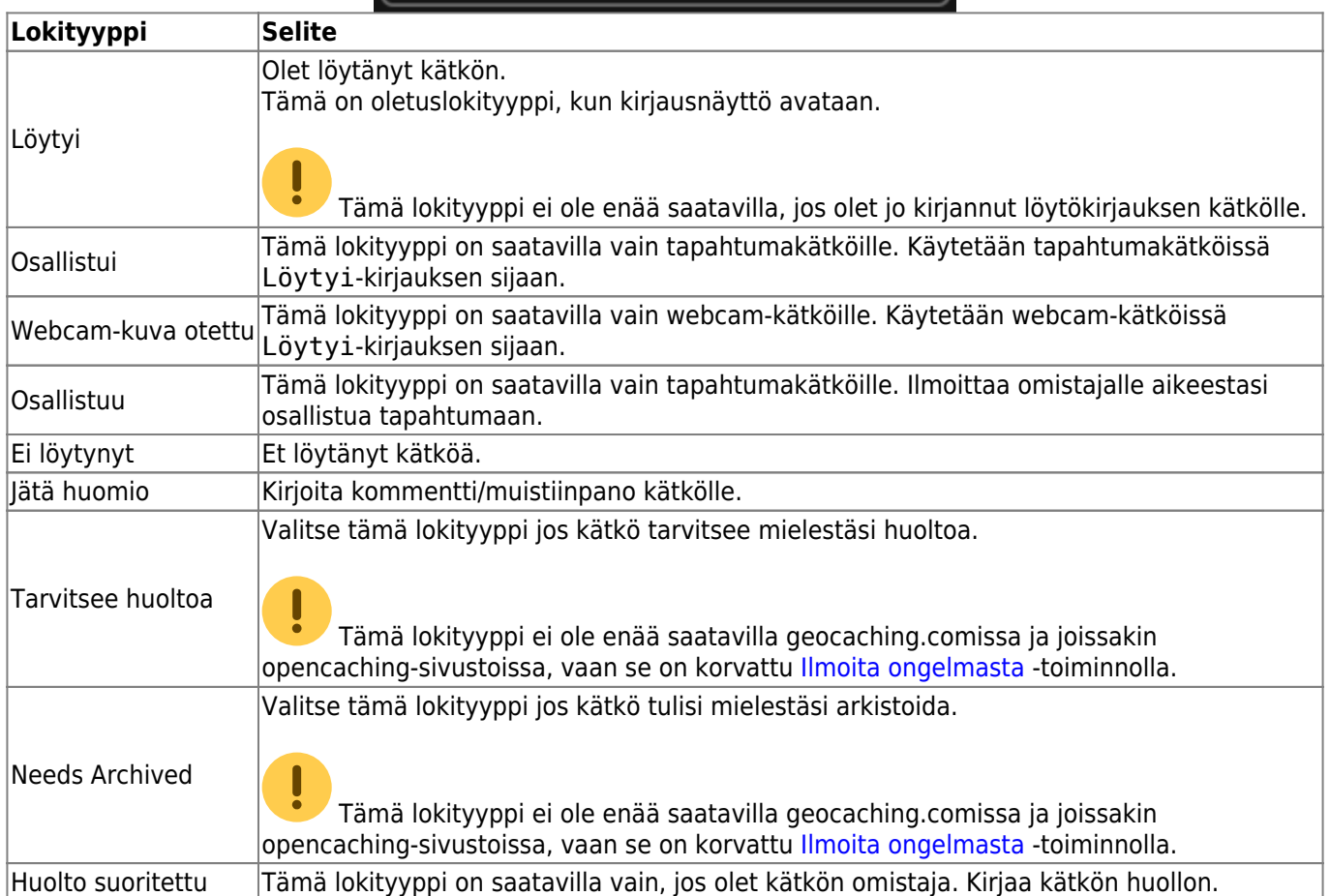

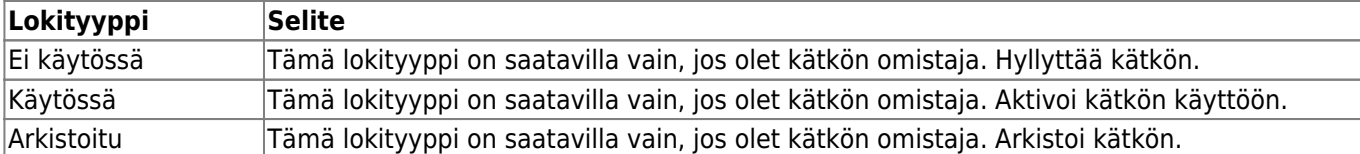

#### <span id="page-3-0"></span>**Kirjauspäivä**

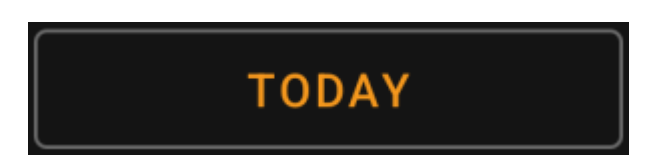

Oletuksena c:geo käyttää nykyistä päivää kirjauksessa ja näyttää Tänään tässä kentässä. Voit kuitenkin klikata kenttää avataksesi kalenterityökalun ja valita toisen kirjauspäivän.

#### <span id="page-3-1"></span>**Ilmoita ongelmasta**

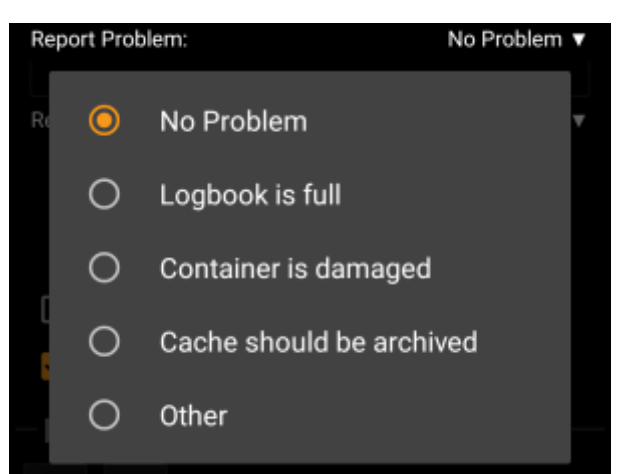

Geocaching.com sekä joidenkin opencaching-sivustojen kätköjen kohdalla voit ilmoittaa, että kätkössä on ongelma, lähetettäessä "Löytyi" tai "Ei löytynyt" -kirjausta.

Klikkaa kentästä avataksesi valikon, joka sisältää seuraavat ongelmaraportit (riippuen kätköilysivustosta, kätkötyypistä, kätkön tilasta ja lokityypistä):

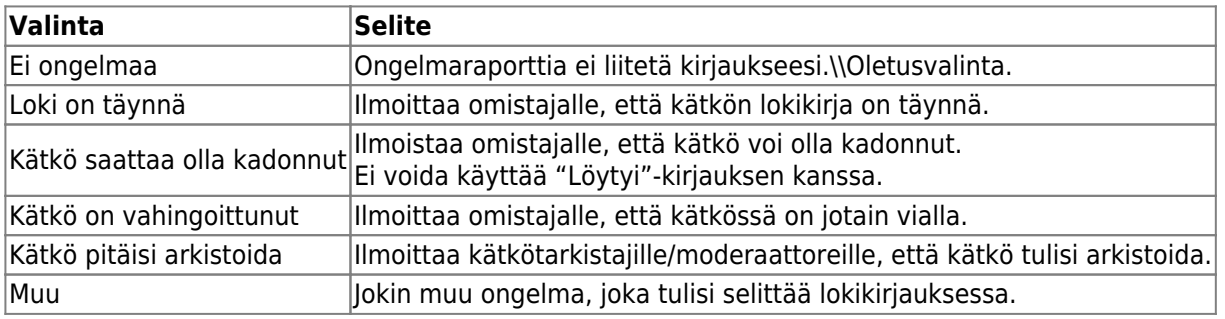

#### <span id="page-3-2"></span>**GCVote rating**

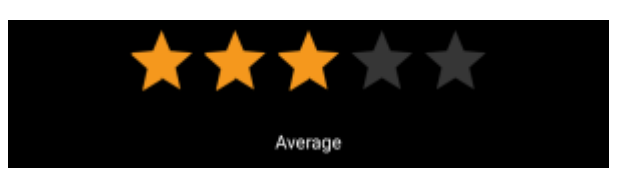

This section is only shown if you enabled and authorized [GCVote](http://gcvote.com) in the [settings.](https://cgeo.droescher.eu/fi/mainmenu/settings) You can then use it to select the quality rating you want to give to the cache. Simply click on the stars to select a rating between 1 and 5 stars in steps of 0.5 stars. The subtitle will show you the textual equivalent of the rating you selected (e.g. "Better than average"  $= 3.5$  starts).

The rating will be submitted when you send the log.

#### <span id="page-4-0"></span>**Favorite point**

<span id="page-4-2"></span>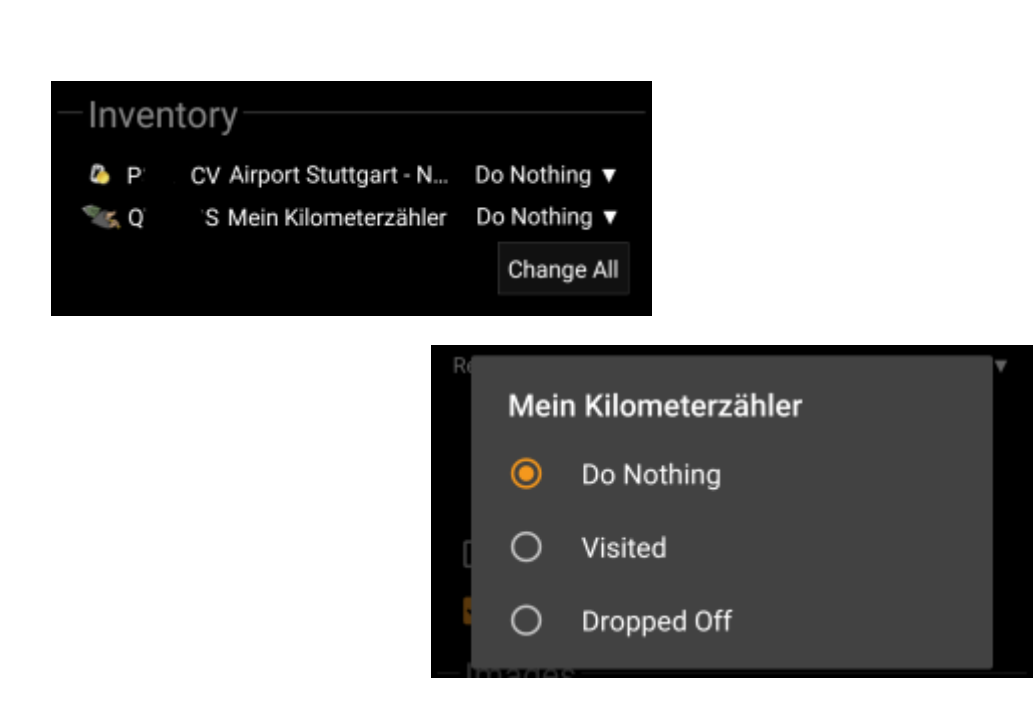

Add this cache to favorites (1 remaining)

This field is only shown if you are premium member of geocaching.com. Activating the checkbox will assign a favorite point to the cache when the log is sent. The value in parenthesis shows the amount of remaining favorite points you have.

#### <span id="page-4-1"></span>**Twitter**

#### Post this find to Twitter

If you connected c:geo with [Twitter](https://twitter.com) in the [settings](https://cgeo.droescher.eu/fi/mainmenu/settings#social_media) this field will be shown. If you enable the checkbox c:geo will post a tweet in parallel to sending this log.

## **Inventory**

This section lists all trackable items, which are currently in your inventory. It shows the icon of the trackable type (e.g. Travelbug, Geokrety), the tracking code and the name of the trackables. You can click on any of them to see the [trackable details.](https://cgeo.droescher.eu/fi/trackabledetails) Using the drop down menu on the right hand side, you can select the action you would like to perform with this trackable on this cache:

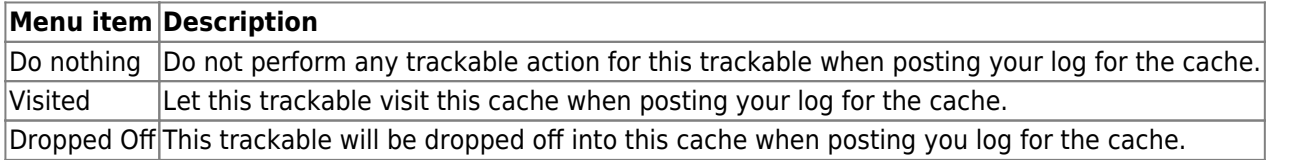

Below the trackable list there you can use the button Change All to select the action for all trackable items in your inventory at once.

### <span id="page-5-1"></span><span id="page-5-0"></span>**Attach image**

Selecting the menu option Attach image from the [top bar menu](#page--1-0) will open a new screen, where you can attach a picture to your log.

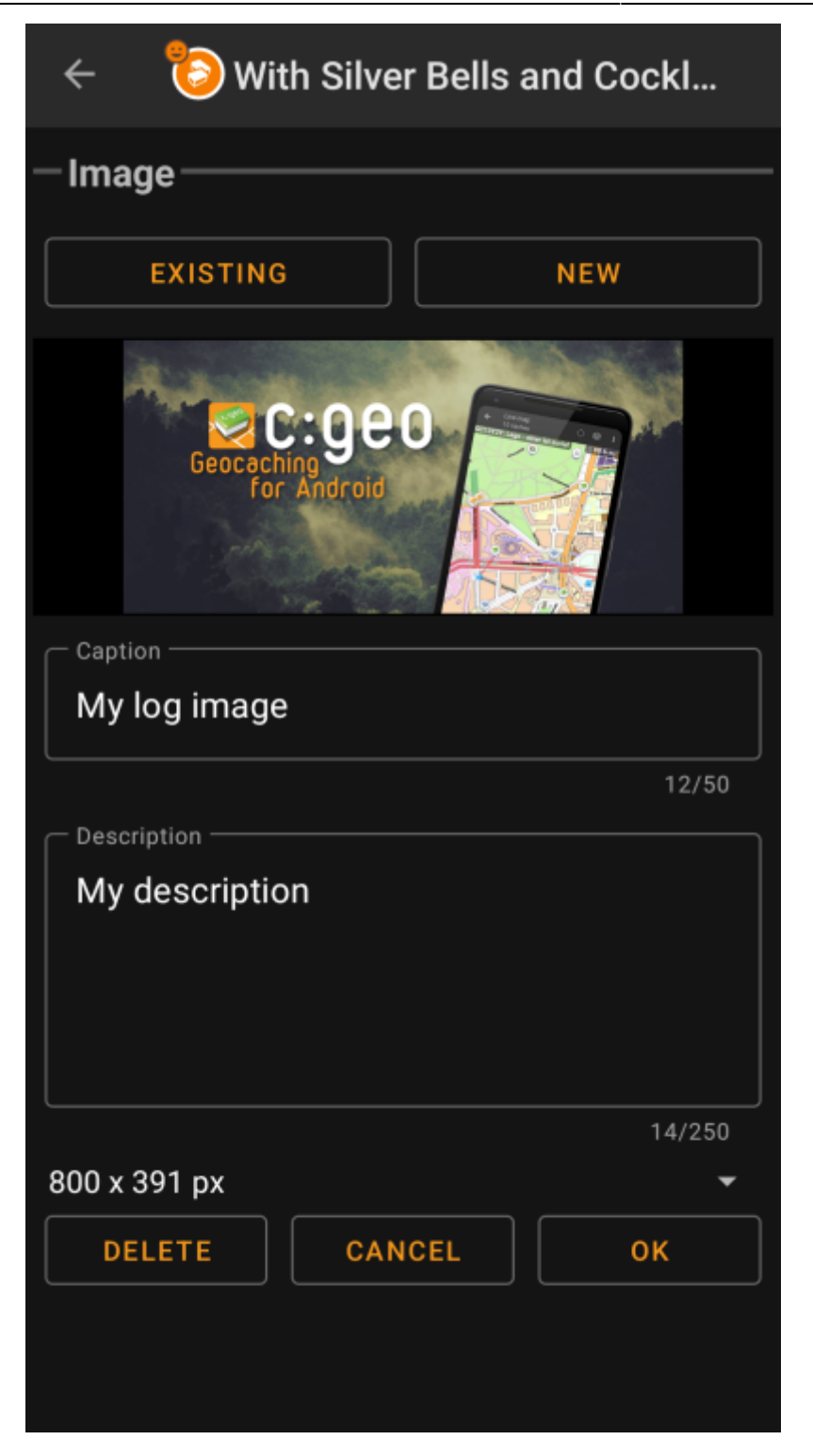

Selecting Existing opens your default gallery app and lets you pick an existing image from your gallery. Selecting New opens your device camera to take a new image.

Afterwards you can write a caption and provide a description for the picture, which will be added to your picture on the cache log. You can also (optionally) select to downscale your image to different pixel sizes to reduce the data amount being transferred when posting the log with your image.

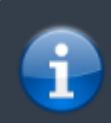

At the moment c:geo does only support attaching a single image to each log. Attaching of multiple images is not (yet) supported.